## *Solicitud de Apertura de Legajo Personal*

Le informamos que para dar inicio al trámite de Alta de Legajo en la Escuela de Educación Técnico Profesional de nivel medio en Producción Agropecuaria y Agroalimentaria (EAGROP) deberá ingresar a generar el trámite a distancia, para esto deberás seguir los siguientes pasos:

- 1. Ingresar [a https://www.fvet.uba.ar/?q=agropecuaria#RRHH](https://www.fvet.uba.ar/?q=agropecuaria#RRHH) y descargar los formularios necesarios para el trámite.
- 2. Ingresar [a https://tramitesadistancia.uba.ar/.](https://tramitesadistancia.uba.ar/)
- 3. Elegir logueo con DNI (arriba a la derecha)

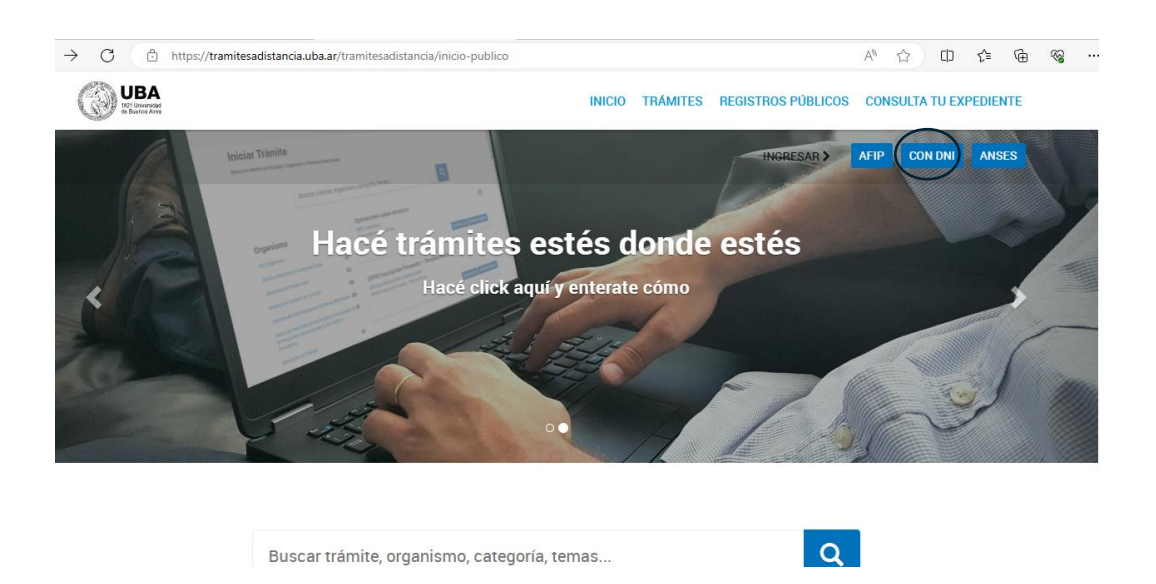

4. Completar con usuario/ DNI y número de trámite del DNI, seleccionar el sexo e iniciar sesión.

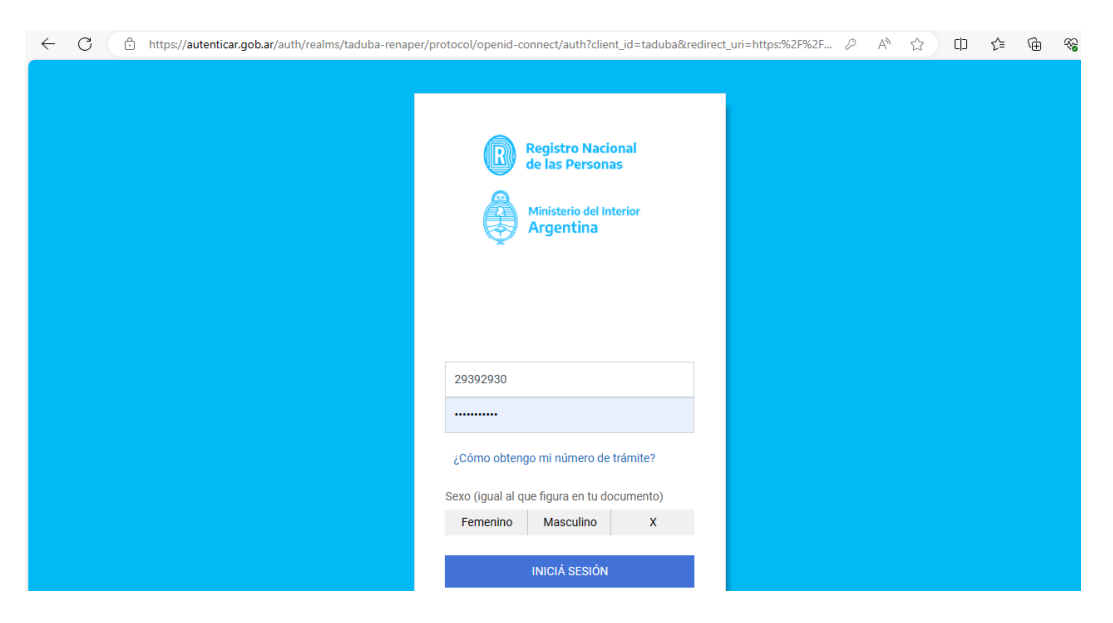

5. En el buscador colocar palabras claves como "alta de legajo", "escuela Agrop", etc

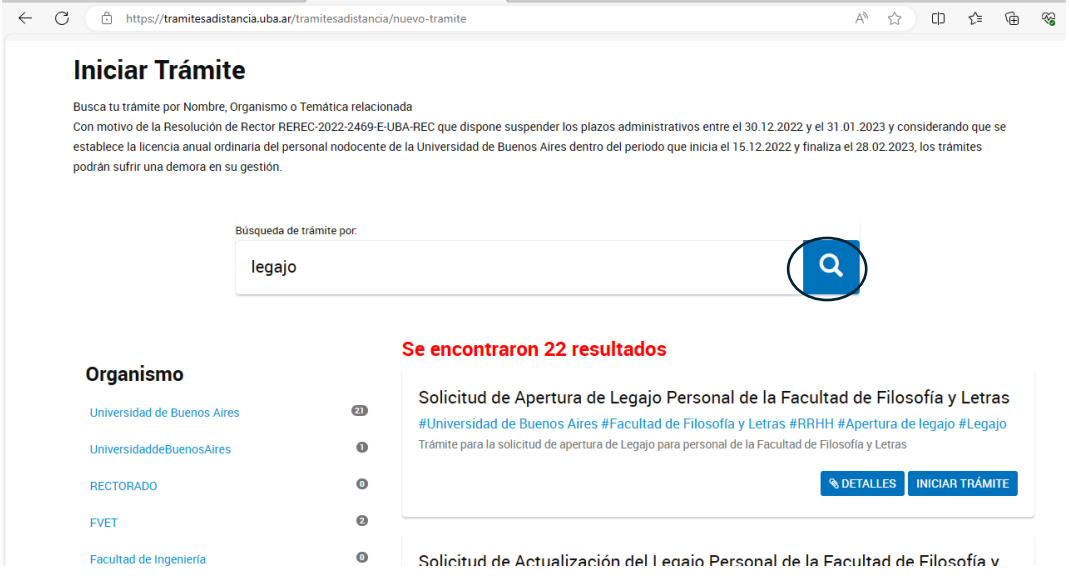

- 6. Seleccionar el trámite: *Solicitud de Apertura de Legajo Personal - Escuela de Educación Técnico Profesional de Nivel Medio en Producción Agropecuaria y Agroalimentaria*
	- o En detalles podrá ver los datos y documentos que se le solicitarán, y donde descargarlos.
	- o Presionar Iniciar trámite.

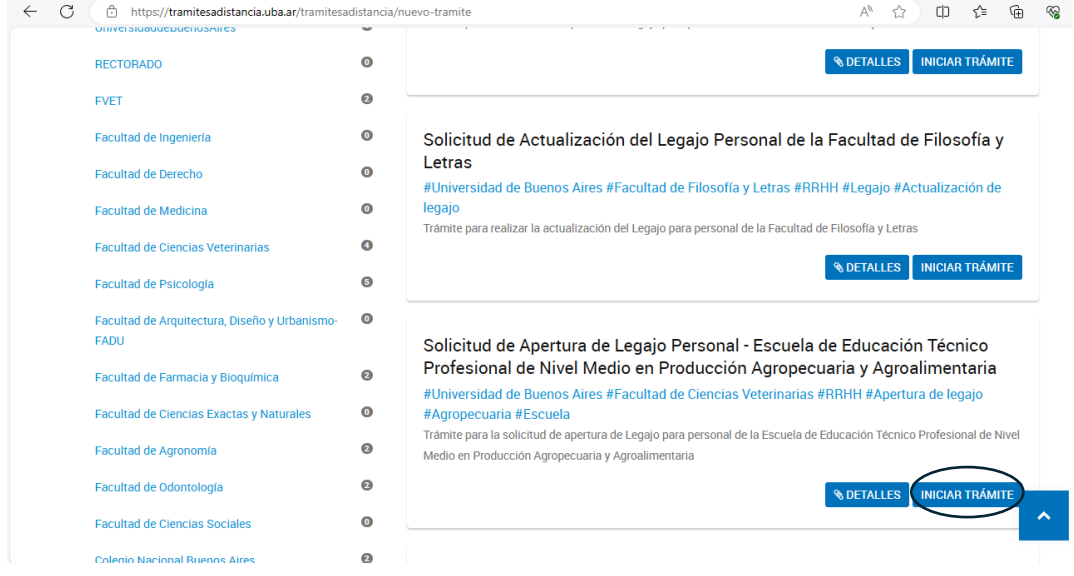

7. Completar el trámite con los datos personales, laborales y adjuntando la documentación solicitada.

## *Solicitud de Actualización de Legajo Personal*

Le informamos que para actualizar su legajo en la Escuela de Educación Técnico Profesional de nivel medio en Producción Agropecuaria y Agroalimentaria (EAGROP) deberá ingresar a generar el trámite a distancia, para esto deberás seguir los siguientes pasos:

- 1. Ingresar [a https://www.fvet.uba.ar/?q=agropecuaria#RRHH](https://www.fvet.uba.ar/?q=agropecuaria#RRHH) y descargar los formularios necesarios para el trámite.
- 2. Ingresar [a https://tramitesadistancia.uba.ar/.](https://tramitesadistancia.uba.ar/)
- 3. Elegir logueo con DNI (arriba a la derecha)

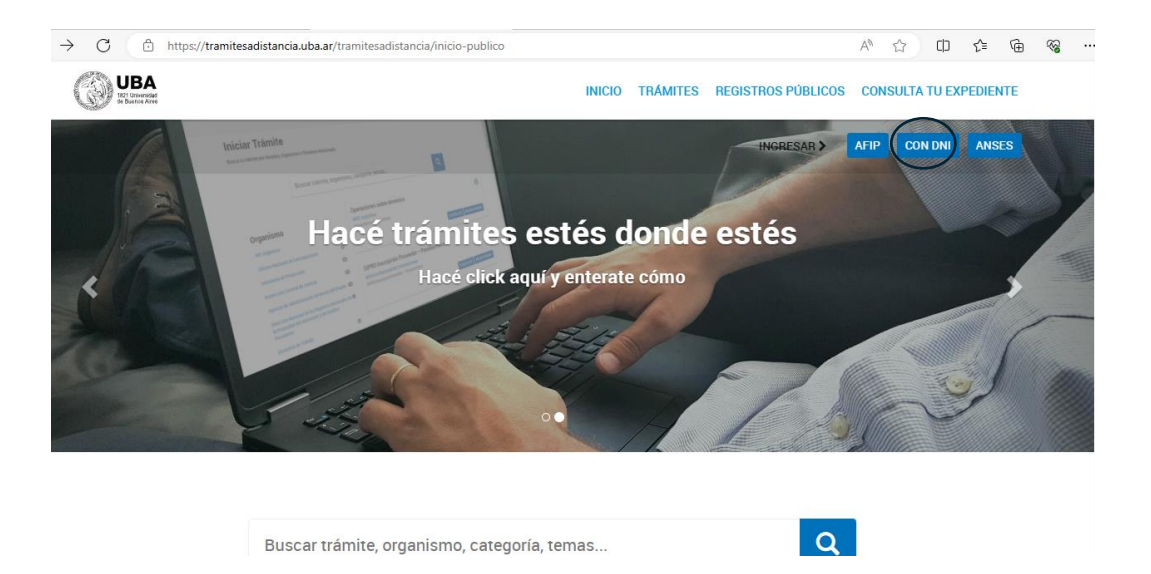

4. Completar con usuario/ DNI y número de trámite del DNI, seleccionar el sexo e iniciar sesión.

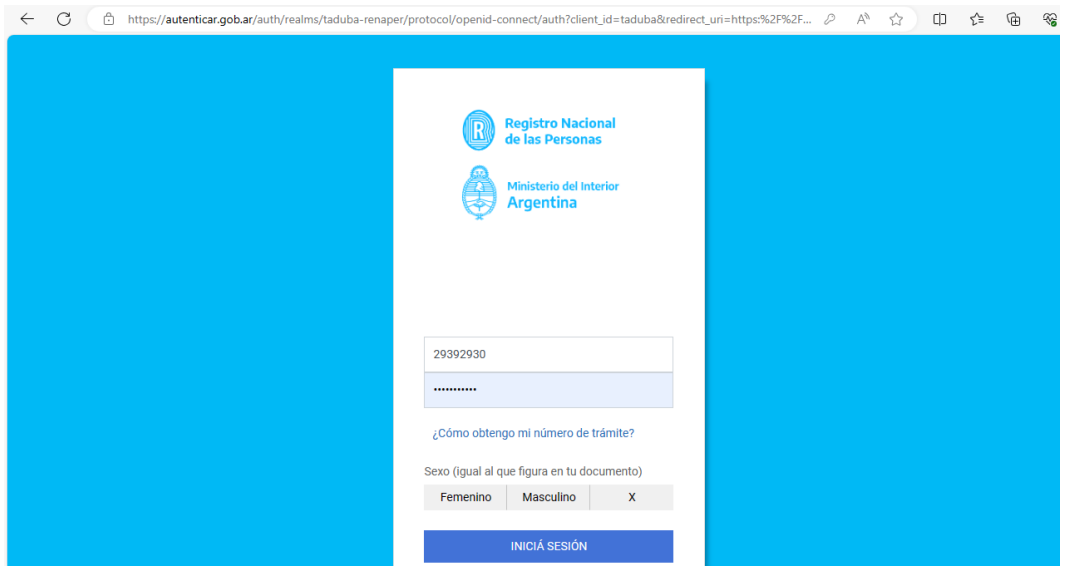

5. En el buscador colocar palabras claves como "alta de legajo", "escuela Agrop", etc

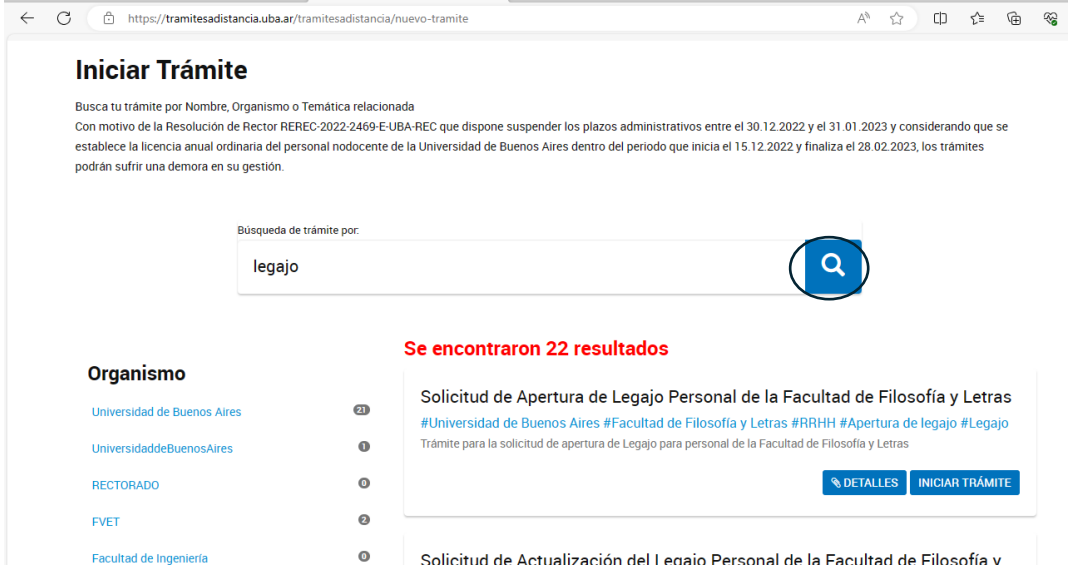

- 6. Seleccionar el trámite: *Solicitud de Actualización de Legajo Personal - Escuela de Educación Técnico Profesional de Nivel Medio en Producción Agropecuaria y Agroalimentaria*
	- o En detalles podrá ver los datos y documentos que se le solicitarán, y donde descargarlos.
	- o Presionar Iniciar trámite.

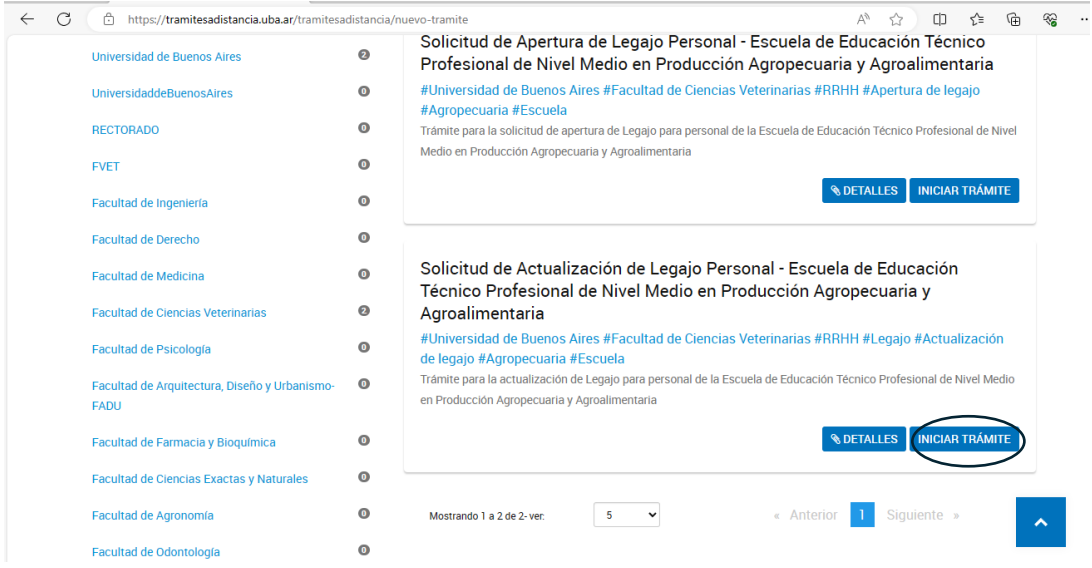

7. Completar el trámite con los datos personales, laborales y adjuntando la documentación solicitada.